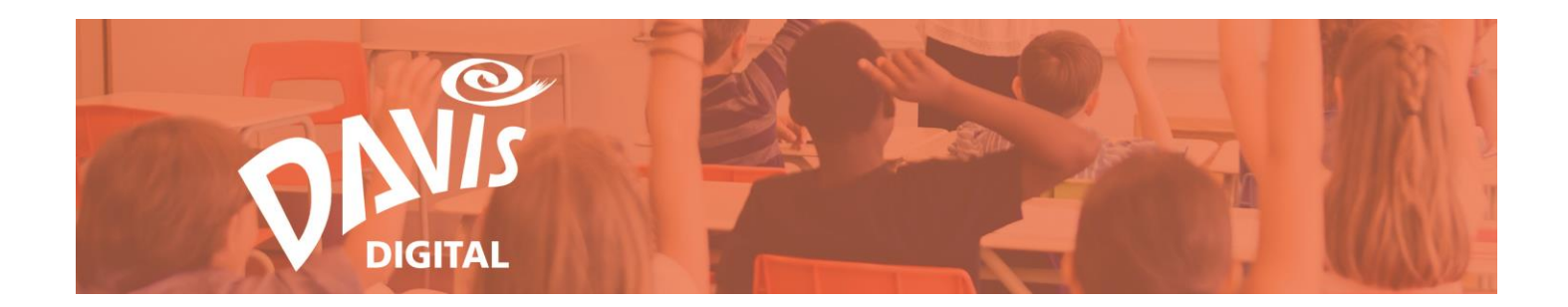

# **Davis Art Images: Best Practices**

As of September 1, 2017, the Davis Art Images library is included with all Davis Digital eBook purchases. Teachers and students have access to more than 35,000 high-quality fine art images, showcasing artwork created across time and from different cultures around the world. Teachers can expand their curriculum and bring the museum directly to their students with Davis Art Images.

Here are some tips for incorporating Davis Art Images into your teaching practice:

### **1. Search**

- Search for images by keyword, artist, title, media, location, museum, time period, style, art form, culture, subject, or Davis textbook.
	- o Filter your search results using the **dropdown menus** to get more specific results.
	- o Click the blue **links** in the Image Details pop-up to search for more images from that artist, time period, location, medium, and much more.

## **2. Created Tagged Image Sets**

- Tag images with your own keywords, such as a specific class or lesson, artist or art concept, or textbook to create a **Tagged Image Set**.
	- o Tagged Image Sets are a great way to organize images so you can easily find them when needed.
	- o Access your Tagged Image Sets from the Images homepage in the "Tagged Images" section, where they are listed in alphabetical order.
		- Tagged Image Sets can also be color-coded to make it even easier to find image sets that were created for a particular class or lesson. For example, choose a color for all sets related to a specific course or grade level (blue= grade one, red= Ceramics)

## **3. Display as Slideshows**

- Create online slideshows from your Tagged Image Sets by clicking the **Run Slideshow** button.
- Customize your slideshow by arranging the order of the images.
	- o When the slideshow is running, you can change the background color, number of seconds between each slide, and pause on any image.
- Show the slideshow as part of a lesson, or encourage students to view it on their own.

## **4. Share Slideshows with Students and Colleagues**

- Share your Tagged Image Sets with other Davis Digital users in your district.
	- o Build your library of image sets by sharing your Tagged Image Set with colleagues and having them share their tagged sets with you.
	- o Share your Tagged Image Sets with students to introduce them to new artists, artworks, and art concepts.
- Slideshows that have been shared with you remain in your Davis Digital account on the Images homepage under the "Shared Image Slideshows" section. This means your students and other colleagues will always be able access the slideshow that was shared with them, in addition to their own image sets.

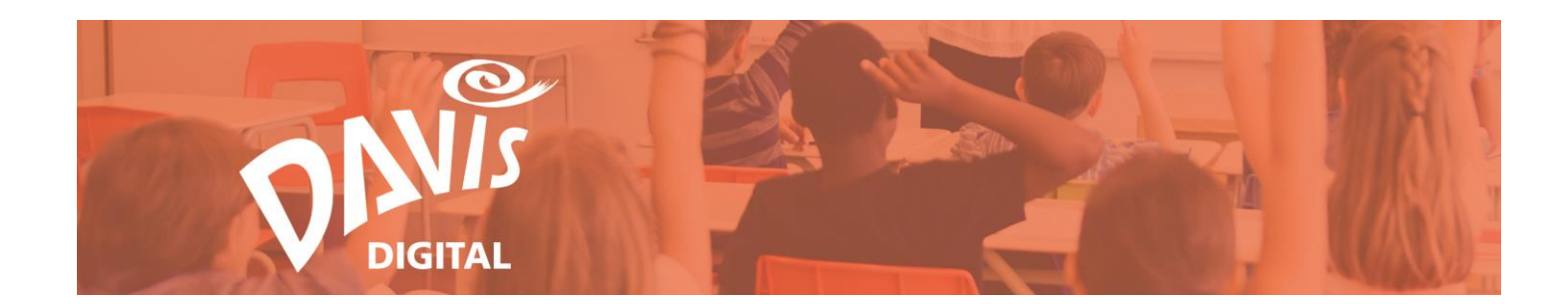

#### **5. Compare and Contrast**

- Instantly **Compare and Contrast** any two images side-by-side for in-depth analysis and critique.
- Students with a Davis Digital account can compare and contrast images for close observation, writing prompts, and address state standards for English Language Arts.
- Tag the images that you plan to compare and contrast as a Tagged Image Set for quick access.
	- o Share this Tagged Image Set and a writing prompt with your students for assessment.

#### **6. Extend Student Learning**

- Easily find images to extend each chapter and lesson in any Davis eBook. Our in-house curator has correlated the images to specific lessons in our textbooks.
- Don't have the opportunity to bring your students to an art museum? Use the Davis Art Images "Museum" search to expand your curriculum with artwork from leading museums and galleries.
	- $\circ$  New museums and images are added regularly to the library. Check th[e Updates](http://davisartspace.com/index/updates/) page to find out when new Images have been added to the collection.

#### **7. Student-Curated Slideshows**

- Have students work independently to curate their own slideshows of images.
	- o Give students a specific keyword to search and have them create a slideshow of the images that interest them. For example, they might research an art movement, time period, or media.
	- o Place students into small groups, assign them a topic or artist, and have them work together to create a slideshow to introduce a new artist, art concept, or artwork to the class.
	- o Students can present these slideshows to the class.

#### **8. Introduce New Lessons and Concepts**

- Run a slideshow of artworks that are unfamiliar to students as an anticipatory set to introduce a new lesson, artist, or concept.
	- $\circ$  Have the slideshow running as students enter class. Use the slideshow as a jumping off point to discuss the images they were viewing and how that relates to their next lesson or project.

#### **9. Add Tagged Image Sets to Curriculum Builder Lessons**

- Don't duplicate your efforts! If you've already created a Tagged Image Set, you can easily add it to your Curriculum Builder lessons.
	- o Use the Fine Art Images module to import a set of tagged images to your lesson. Navigate to the "Tag" dropdown menu and select one of the Tagged Image Sets you have created. Select some or all of the images in the tagged set to add them to your lesson.

#### **10. View the Help Page on Davis Digital**

• View the User Guides and Tutorial Videos on our [Help Page](http://help.davisartspace.com/) to help you navigate the process of using the Davis Art Images library, including searching for images, creating Tagged Image Sets, and sharing slideshows.

#### **11. Contact us at any time with Questions or Concerns**

 We are here to help! Call Davis Customer Support at 800-533-2847, 9am to 5pm EST, or email [Support@DavisArt.com.](mailto:Support@DavisArt.com) No question is too big or too small!